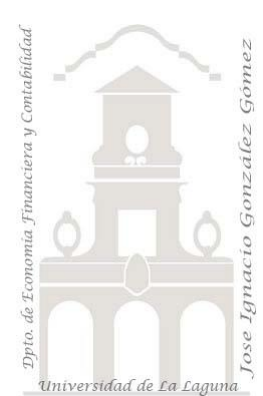

# 220 Clientes sin pedidos con TD y formulas Dax

*2 Casos TD y DAX Básico. Power Query, Power Pivot y medidas básicas.* 

*Jose Ignacio González Gómez* 

*Departamento de Economía, Contabilidad y Finanzas - Universidad de La Laguna* [www.jggomez.eu](http://www.jggomez.eu/) **compared C***b V.2.2* 

*Ejercicio Basado:* **[David Asurmendi](https://davidasurmendi.com/author/davidasurmendi) -** [Obtener los clientes que no me realizan pedidos](https://www.youtube.com/watch?v=1IIjnAaAlrQ)  [usando DAX y Tablas Dinámicas. -](https://www.youtube.com/watch?v=1IIjnAaAlrQ) YouTube

Archivos fuentes: fichero Excel en carpeta 1 Datos 8 ficheros

Resumen: Comenzando a aprender Data Science y Business Intelligence con Excel aplicando Power Query, Power Pivot y medidas básicas con DAX.

Creando TD basado en un modelo de datos, nuestros primeros segmentadores y medidas basicas con DAX Funciones DAX tratadas: Countrows, IF, ISBLANK

[DAX,](https://davidasurmendi.com/tag/dax) [Power](https://davidasurmendi.com/tag/power-pivot) Query y Pivot, Tablas [Dinámicas](https://davidasurmendi.com/tag/tablas-dinamicas)

# Contenido

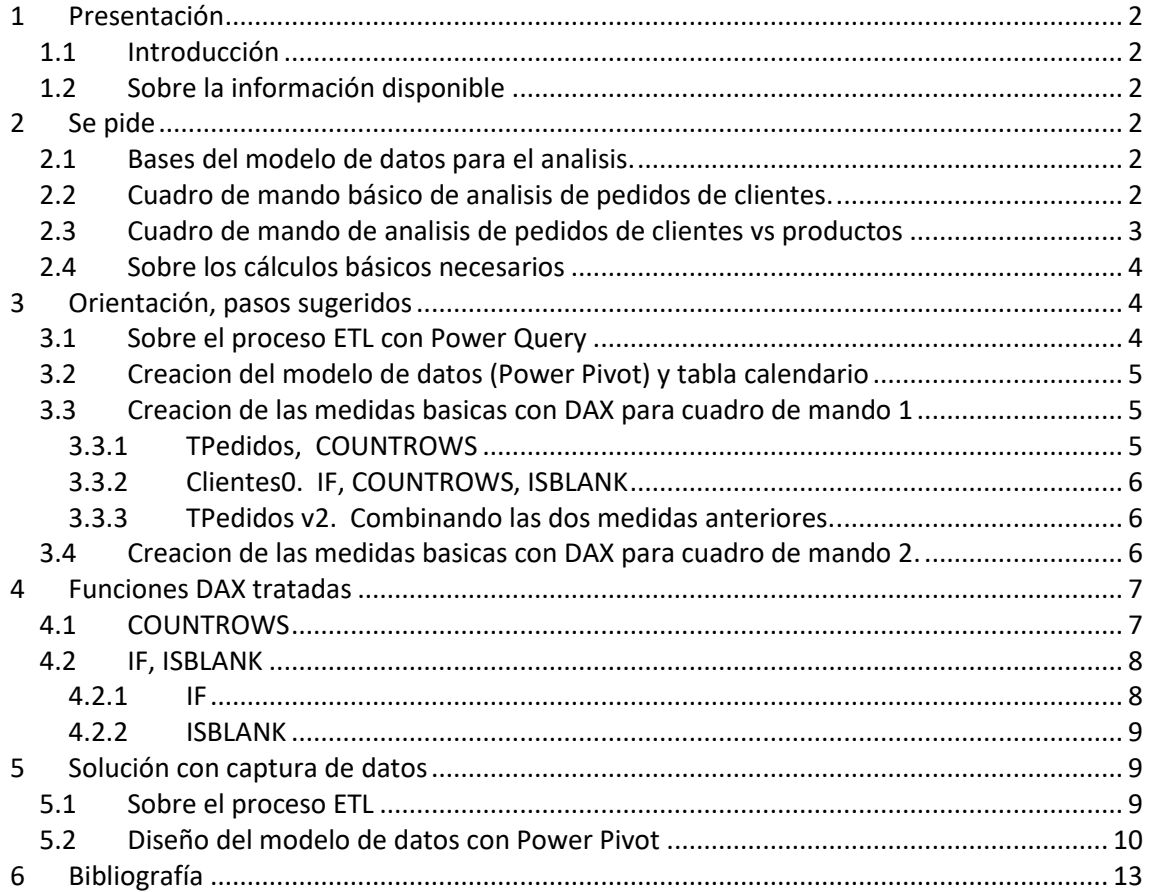

# <span id="page-1-1"></span><span id="page-1-0"></span>**1 Presentación**

## **1.1 Introducción**

FRUVE es una cooperativa agrícola dedicada a la comercialización de productos perecederos de frutas y verduras que opera en diversos países europeos.

Disponemos de la información comercial de los últimos ejercicios y nos interesa analizar los pedidos de los clientes y especialmente de los que no han realizado ninguno con el objeto dirigir nuestras políticas de marketing hacia este segmento para mejorar las ventas.

# **1.2 Sobre la información disponible**

<span id="page-1-2"></span>Los datos están disponibles en ocho ficheros que deben examinarse previo a crear la conexión y posterior incorporación al modelo de datos y ademas sería conveniente identificar el tipo de tabla, es decir tabla de hechos o tabla de dimensión lo nos facilitara el diseño del modelo de datos. **Ilustración 1** 

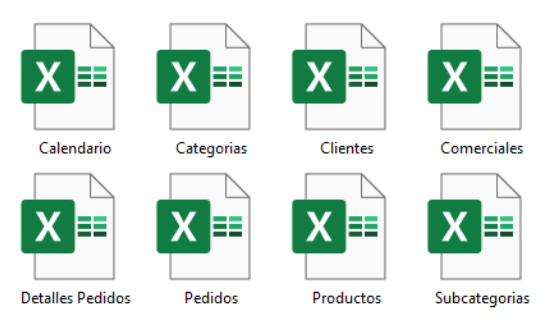

Respecto a las tablas disponibles, señalar simplemente lo siguiente:

- 1. Calendario. Se nos facilita una tabla calendario correspondiente a los periodos objeto de estudio, por tanto, no debemos crear ninguna
- 2. Categorías, tabla simple que contiene las categorías de los productos.
- 3. Clientes. Contiene información relacionada con el propio nombre de la tabla.
- 4. Comerciales, información relacionada.
- 5. Detalle de pedidos, contiene el detalle de cada uno de los pedidos (producto, cantidad, precio, descuento, etc)
- 6. Pedidos, información básica del pedido como es la fecha, cliente, comercial...
- 7. Productos, información relacionada.
- 8. Subcategorías, información relacionada.

# <span id="page-1-4"></span><span id="page-1-3"></span>**2 Se pide**

# **2.1 Bases del modelo de datos para el analisis.**

Crear un libro Excel con el nombre Pedidos Fruve que contengan diferentes cuadros mando como los propuestos a continuación basado en tablas dinámicas, conectadas a las fuentes de datos facilitadas y agregadas al modelo de datos en Power Pivot, asi como el crear los campos calculados en DAX necesarios

# **2.2 Cuadro de mando básico de analisis de pedidos de clientes.**

<span id="page-1-5"></span>Se requiere el diseño de un cuadro de mando para el analisis de los pedidos de clientes basado en una TD con dos segmentadores y conectado al modelo de datos tal y como se muestra en la siguiente ilustración. Para ello se recomienda crear una medida en DAX que llamaremos (TPedidos) que nos cuente el número de pedidos por cliente utilizando la formula COUNTROWS.

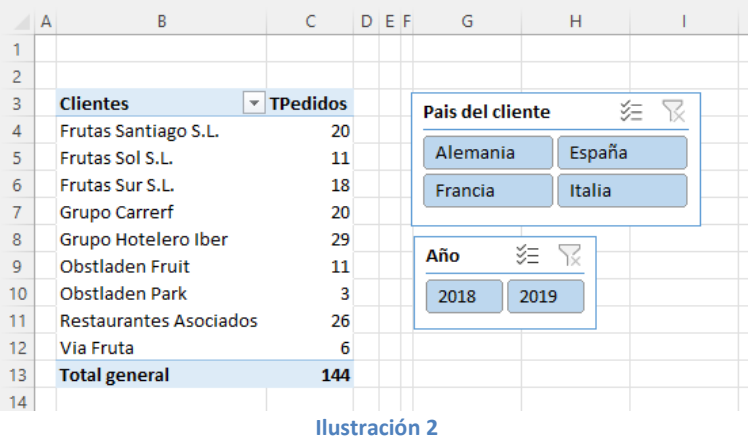

Esta medida se encuentra limitada en el sentido de que nos muestra el total de pedidos para aquellos clientes que han comprado, pero no muestra los clientes que **no han comprado**, información relevante que debemos tener en cuenta y para ello debemos crear una segunda medida que llamaremos Cliente0, como clientes que no han comprado y cuyo resultado de aplicar a la tabla dinámica será el siguiente:

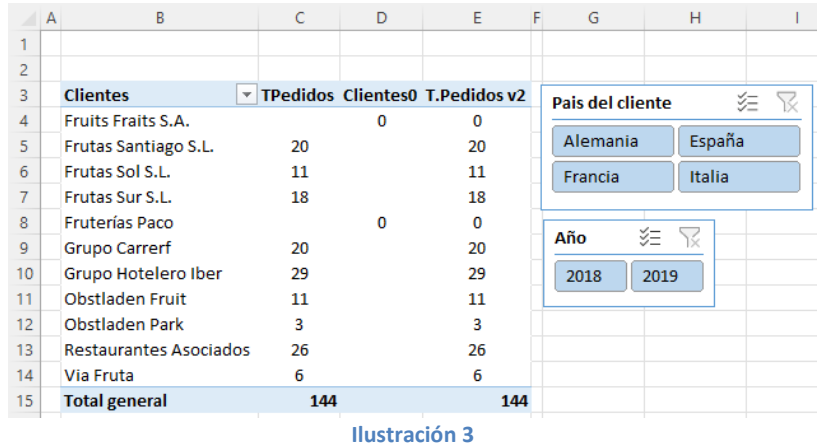

<span id="page-2-0"></span>Esta opcion permite crear una evolución de la medida TPedidos v2 como resultado de la combinación de ambas tal y como se muestra a continuación.

### **2.3 Cuadro de mando de analisis de pedidos de clientes vs productos**

A continuación, queremos profundizar en el analisis anterior y conocer que compran y no compran nuestros clientes lo que nos permitirá un analisis más detallado de la demanda.

Para ello proponemos crear las mismas medidas que anteriormente, pero basada en la tabla Detalles\_Pedidos que contiene la información básica para el analisis (productos) y con los siguientes segmentadores, tal y como se muestra a continuación.

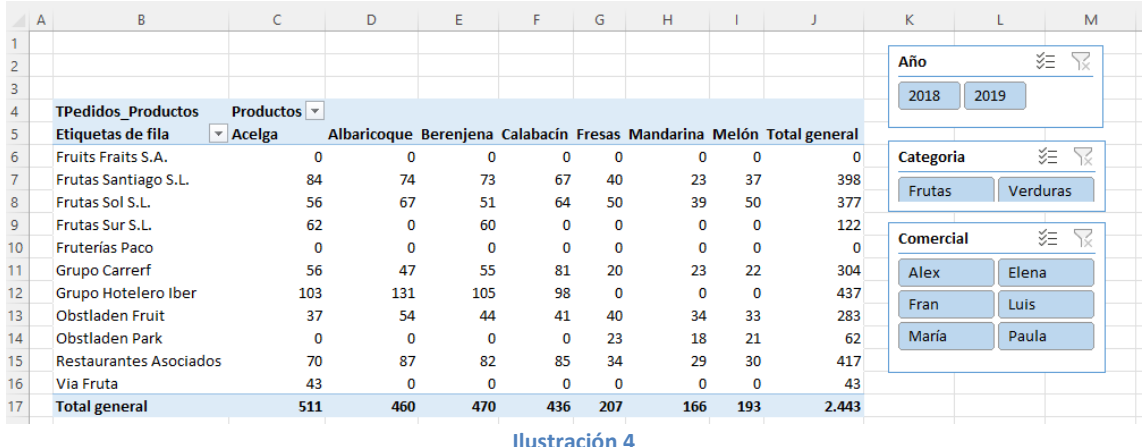

# <span id="page-3-3"></span>**2.4 Sobre los cálculos básicos necesarios**

<span id="page-3-0"></span>Señalar que los cálculos básicos requeridos en las tablas dinámicas se pueden obtener de dos maneras diferentes.

- **La manera mas sencilla**, los podemos obtener cambiando la configuración por defecto de las tablas dinámicas que evita que se puedan mostrar resultados, relacionados con datos que no están en nuestro origen de datos. En este caso se trataría de las ventas que no se producen a determinados clientes. Los clientes sí que estarían en el origen de datos, pero las ventas no, porque no se han producido. Esta sería quizás la manera más sencilla de obtener este tipo de resultados.
- **Utilizando campos calculados con DAX (medidas DAX),** que es las más idónea por su posible reutilización en otras tablas dinámicas. Es decir, en este caso, que será el que nos ocupe utilizaremos las tablas dinámicas con el complemento Power Query, Power Pivot y calculo básicos con DAX.

# <span id="page-3-2"></span><span id="page-3-1"></span>**3 Orientación, pasos sugeridos**

### **3.1 Sobre el proceso ETL con Power Query**

Del analisis previo de los datos originales podemos concluir que las fuentes se encuentran correctamente depuradas y por tanto el proceso ETL se limitará a crear las conexiones a los ficheros lo que facilitará que sea fácilmente actualizable.

Asi el primer paso es acceder desde nuestro libro de trabajo (Pedidos Fruve) al editor de datos o Power Query (Datos-Obtener Datos- Iniciar Editor de Power Query) y conectar con los ficheros disponibles.

Una vez creada la conexión estas consultas deben ser agregada al modelo de datos para su posterior tratamiento y definición de relaciones creando asi el modelo de datos en Power Pivot.

### <span id="page-4-0"></span>**3.2 Creacion del modelo de datos (Power Pivot) y tabla calendario**

En este caso **no es necesario crear una tabla calendario** porque ya disponemos de ella, solo debemos garantizar que la tenemos activada o marcada por defecto como tabla calendario.

Destacar dentro de las relaciones entre las tablas en el modelo de datos la tabla calendario se relaciona con la tabla pedidos a traves del campo Fecha de la tabla Calendario con FechaApertura de la tabla Pedidos

### <span id="page-4-1"></span>**3.3 Creacion de las medidas basicas con DAX para cuadro de mando 1**

### **3.3.1 TPedidos, COUNTROWS**

<span id="page-4-2"></span>En primer lugar, vamos a crear una medida para nuestra TD que nos arroje el total de pedidos de cada cliente y que llamaremos "TPedidos".

Esta medida a crear con DAX es muy sencilla, lo que hace es contar de la tabla de pedidos el total de clientes que han realizado pedidos y para ello vamos a crearla con la función COUNTROWS(Pedidos)

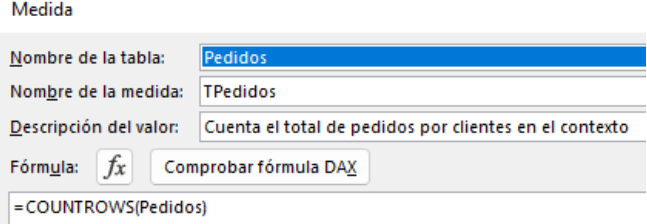

Esto lo podríamos hacer directamente con las funciones recuento, pero nos interesa trabajar a traves de una medida, ya que nos va a permitir mayor flexibilidad en el trabajo, como veremos posteriormente.

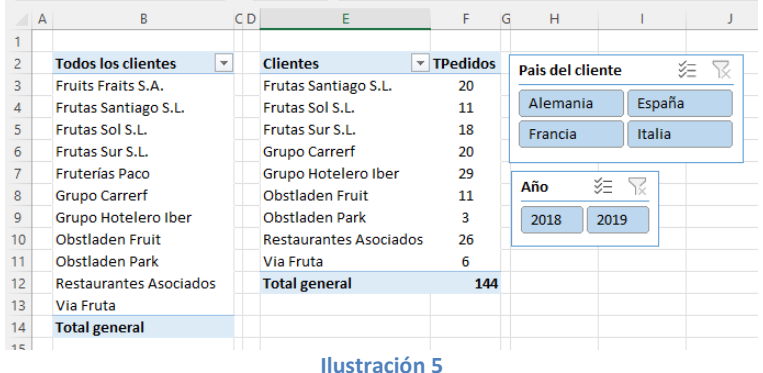

El resultado lo podemos ver en la ilustración anterior en la que de los 11 clientes que disponemos solo muestra 9, es decir aquellos clientes que han realizado pedidos, es decir, no muestra los clientes que no han realizado pedidos, por tanto, la función COUNTROWS tiene como limitación que los clientes que no tienen ventas no se muestran por que la función COUNTROWS devuelve vacío o en blanco y ese es un comportamiento que por defecto tienen las TD en el sentido que si no tienen un elementos con valores para mostrar como es vacío o blanco, no lo muestra en la TD.

En circunstancias normales podría ser correcto este comportamiento pero en otras ocasiones como las que nos ocupa si interesa mostrar estos valores cero correspondiente a los clientes sin pedidos.

### **3.3.2 Clientes0. IF, COUNTROWS, ISBLANK**

<span id="page-5-0"></span>Para solventar este inconveniente crearemos una segunda medida que llamaremos Clientes0 y que mostrara los clientes que están vacíos o en blanco y sustituyéndolo por 0,

### $=$ **IF(ISBLANK([TPedidos]);0;BLANK())**

Por tanto, la fórmula es crear un condicional que cuando cuente columnas de clientes con valores vacíos o en blanco lo sustituya por 0 y de esta forma serán mostrados.

### **3.3.3 TPedidos v2. Combinando las dos medidas anteriores.**

<span id="page-5-1"></span>Finalmente podemos combinar las dos medidas anteriores creando una nueva que llamaremos TPedidos v2 y que puesta en nuestra TD obtendremos el siguiente resultado.

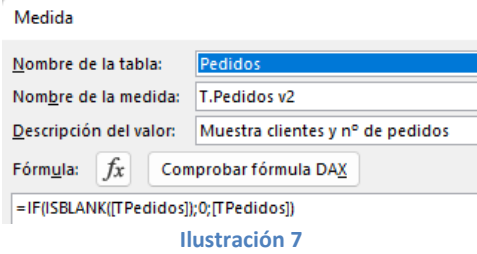

TPedidos v2 =IF(ISBLANK([TPedidos]);0;[TPedidos])

La fórmula anterior podría simplificarse empleando una sola medida:

TPedidos v3 =IF(ISBLANK(COUNTROWS(Pedidos));0;COUNTROWS(Pedidos))

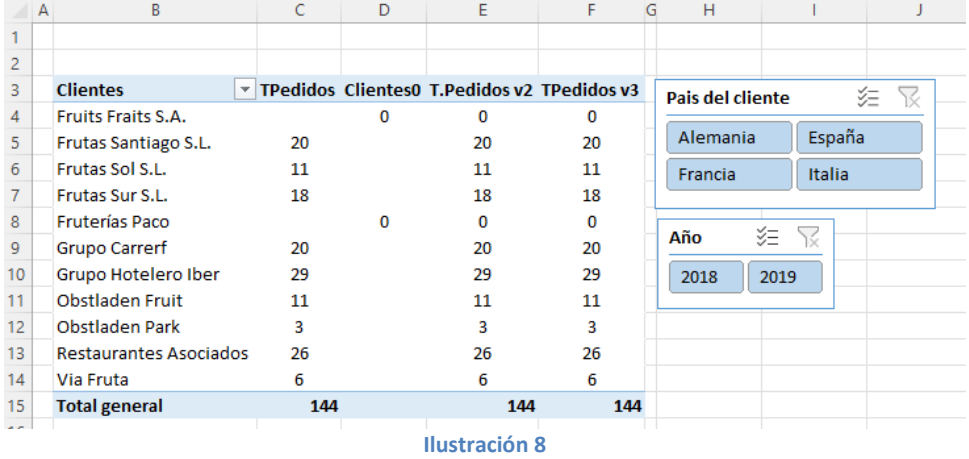

### <span id="page-5-2"></span>**3.4 Creacion de las medidas basicas con DAX para cuadro de mando 2.**

En este segundo caso y basado en la medida T.Pedidos v3 crearemos una nueva medida (que llamaremos **TPedidos\_Productos**) que actué igual, es decir que nos cuente el total filas pero en este caso de la tabla Detalles\_Pedidos ya que nos interesa evaluar el total de pedidos de cada producto y cuyo resultado será el cuadro de mando propuesta en l[a Ilustración 4.](#page-3-3)

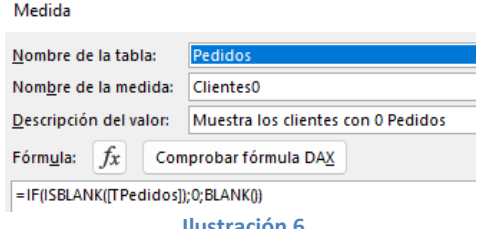

#### Medida

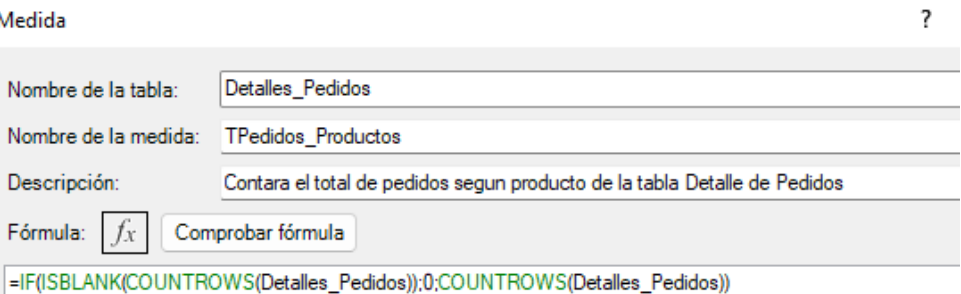

**Ilustración 9**

# <span id="page-6-1"></span><span id="page-6-0"></span>**4 Funciones DAX tratadas**

### **4.1 COUNTROWS**

### [COUNTROWS | Interactive Chaos](https://interactivechaos.com/es/dax/function/countrows)

La función COUNTROWS cuenta el número de filas de una tabla.

Si la tabla no contiene ninguna fila, se devuelve un BLANK. Debe tenerse en cuenta que, para el cálculo, la función es contextualizada. Es decir, no calcula, en el sentido estricto del término, el número de filas de la tabla, sino el número de filas de la tabla una vez se aplica a ésta el contexto que corresponda.

### **Ejemplo 1**

En este ejemplo se desea conocer el número de filas contenidas en la tabla FactSales, para lo que se define la siguiente medida: **NumVentas = COUNTROWS(FactSales)**

Si se muestra el resultado en una visualización tipo "card", 2.282.482 **NumVentas** obtenemos: **Ilustración 10**

### **Ejemplo 2**

Si tenemos en FactSales un listado de ventas (correspondiendo cada fila a una venta) y definimos la siguiente medida: **Nº de ventas = COUNTROWS(FactSales)**

..podemos crear una matriz a la que llevar los años y la medida recién creada. Tal y como se ve en la siguiente imagen, la medida se contextualiza para cada uno de los diferentes años:

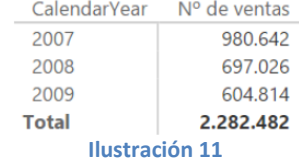

### <span id="page-7-0"></span>**4.2 IF, ISBLANK**

<span id="page-7-1"></span>**4.2.1 IF**

### [IF | Interactive Chaos](https://interactivechaos.com/es/dax/function/if)

La función IF comprueba si una condición se cumple y devuelve un valor en caso positivo (si la evaluación de la condición devuelve el valor lógico True) y otro en caso negativo (si la evaluación de la condición devuelve el valor lógico False). Sintaxis:

IF(

```
logical test,
value if true
 [, value_if_false]
```
### **Ejemplo 1**

)

En este ejemplo se evalúa cada venta como "Gran venta" o "Pequeña venta" en función de que el importe de la misma sea o no mayor que 100.000€:

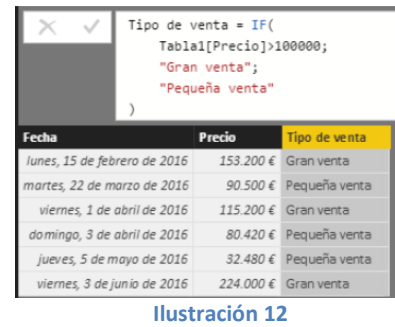

**Ejemplo 2**

En este ejemplo no se incluye el argumento value if false. Para confirmar el tipo del resultado que la función IF devuelve en el caso de que logical\_test se evalúe como *False*, se añade una nueva columna personalizada con la fórmula: Es blank = ISBLANK(Tabla1[Tipo de venta])

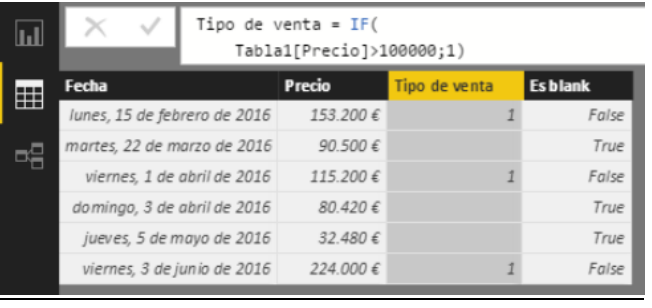

**Ilustración 13**

#### **4.2.2 ISBLANK**

#### <span id="page-8-0"></span>[ISBLANK | Interactive Chaos](https://interactivechaos.com/es/dax/function/isblank)

La función **ISBLANK** evalúa si un valor toma o no el valor *Blank* y devuelve *True* en caso positivo o *False* en caso negativo.

### **Ejemplo**

En el siguiente ejemplo se calcula el incremento de ventas entre 2015 y 2016 y, en la última columna, se devuelve el texto "*Conocido*" o "*Desconocido*" en función de que el valor situado en la columna "*Incremento*" sea o no un *Blank*:

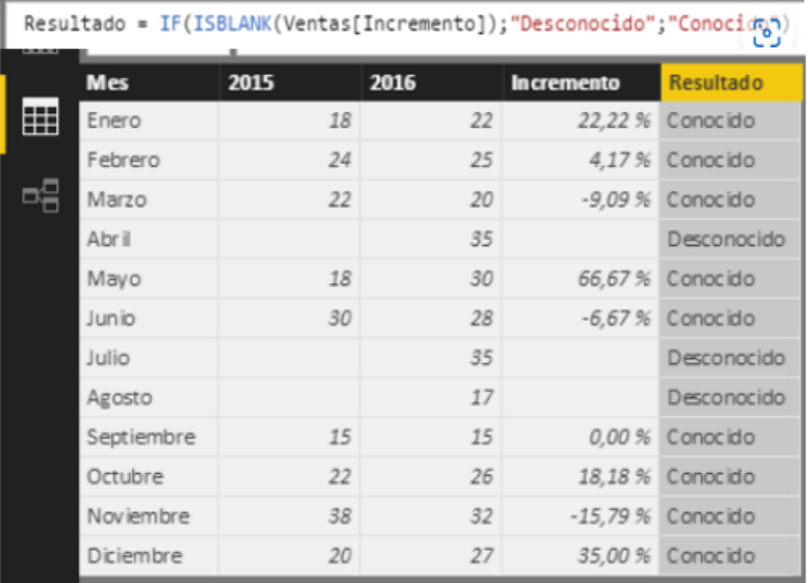

**Ilustración 14**

# <span id="page-8-2"></span><span id="page-8-1"></span>**5 Solución con captura de datos**

### **5.1 Sobre el proceso ETL**

En este caso procedemos a crear la conexión individualmente a cada fichero Excel disponible en la carpeta de datos.

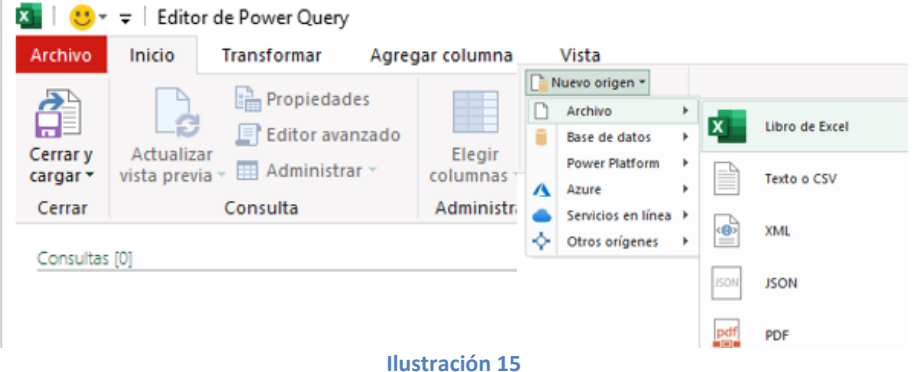

Asi el resultado final debería ser similar a de la siguiente ilustración que contiene todas las conexiones a las fuentes, verificando simplemente que los campos, su nombre y tipo son los correctos.

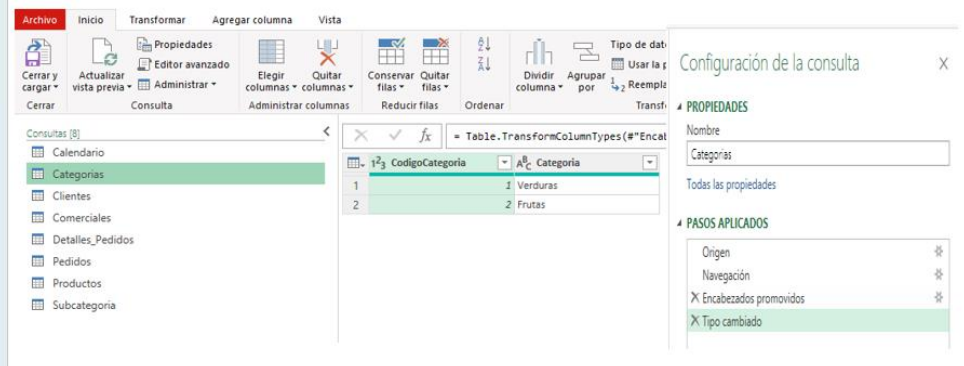

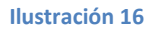

El paso final será acceder a la opcion anterior de "Cerrar y Cargar" de tal forma que los datos se encuentran ya vinculados en nuestro libro de trabajo Pedidos Fruve.

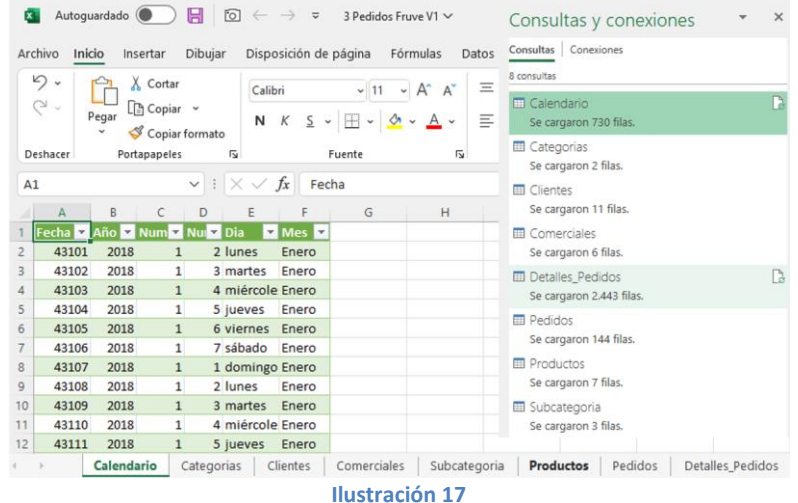

### **5.2 Diseño del modelo de datos con Power Pivot**

<span id="page-9-0"></span>Partiendo de las conexiones disponibles anteriores comenzaremos creando el modelo de datos agregando las mismas a traves de la pestaña Power Pivot – Agregar a Modelo de Datos.

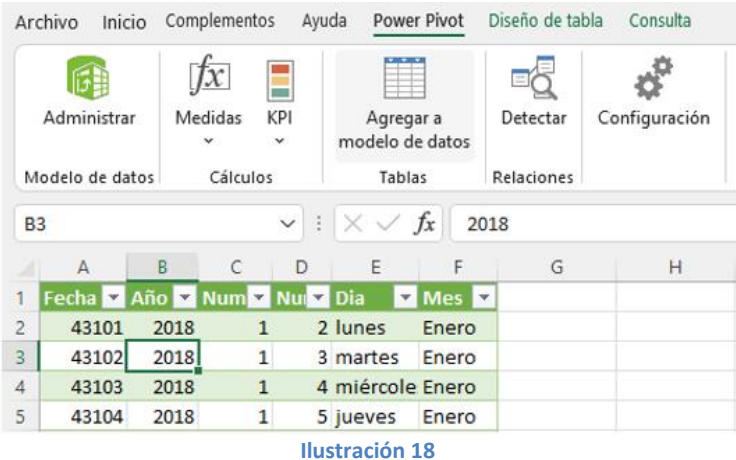

El resultado será la disposición de todas las tablas de información en el modelo de datos pero sin relacionar.

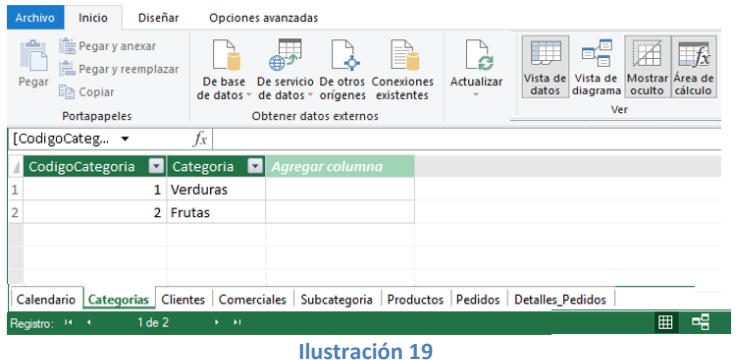

Un primer aspecto a considerar en el diseño del modelo de datos es el de disponer de una tabla calendario, en este caso vamos a seleccionar Calendario y marcarla como tabla calendario si no está establecida por defecto.

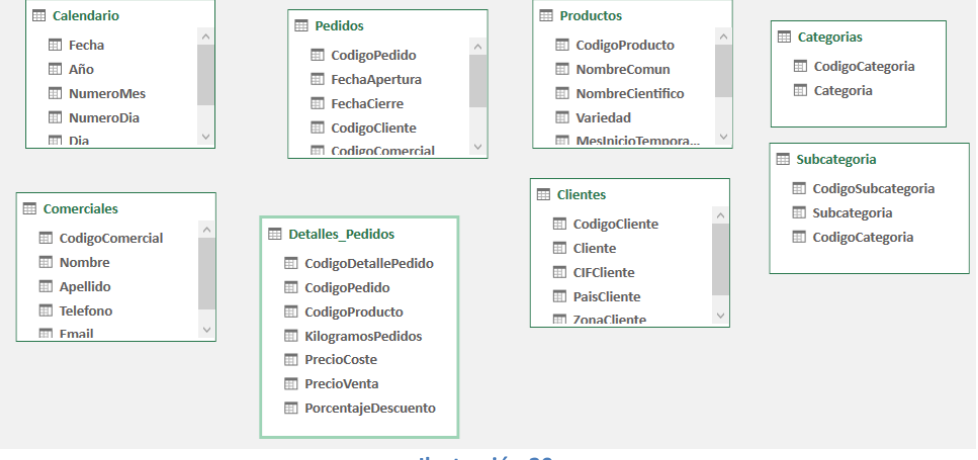

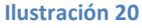

Vamos a crear las distintas conexiones entre las tablas, siempre desde las tablas de dimensión a las de hechos con un tipo de relación 1 a varios o varios a uno.

Comencemos creando las conexiones básicas comenzando con la relación central entre la tabla Calendario- Pedidos-Detalle\_Pedidos.

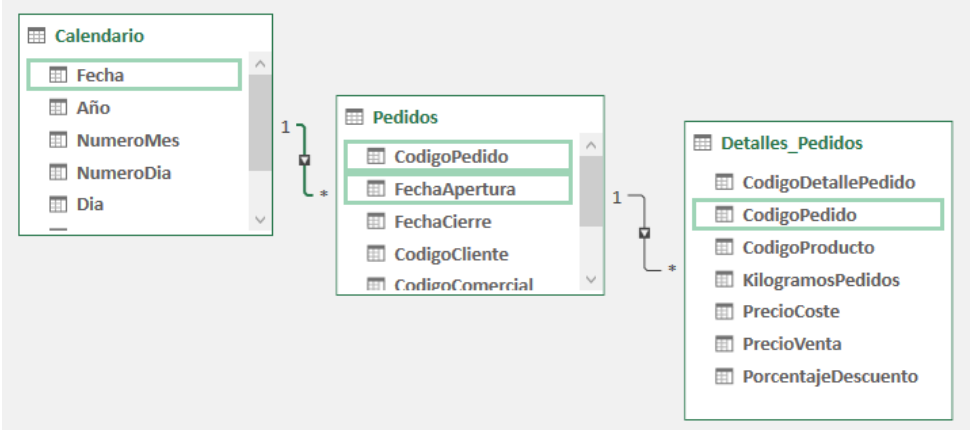

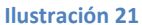

Finalmente, y siguiendo la lógica de las relaciones entre las tablas y los campos, el resultado final debe ser similar al siguiente:

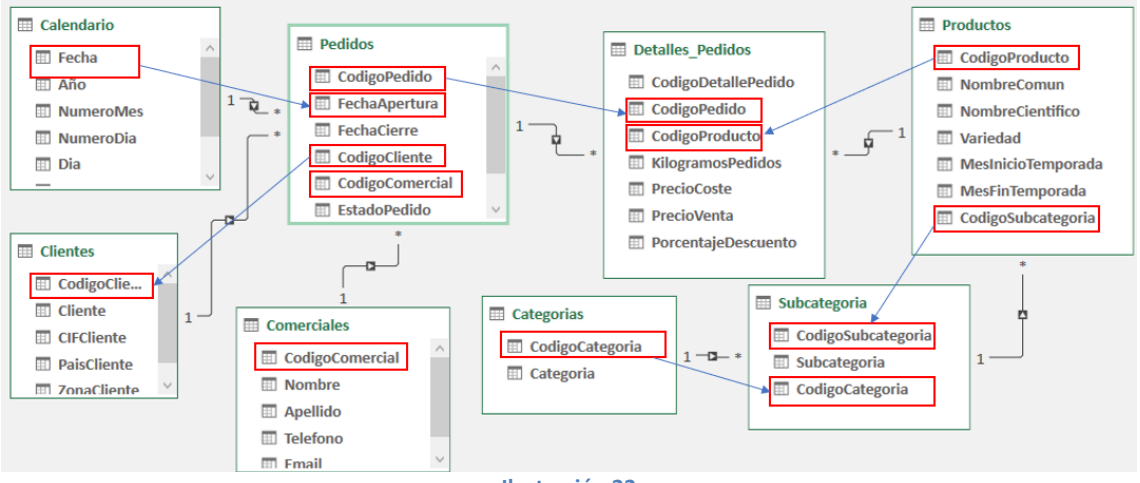

**Ilustración 22**

Y desde ahí agregar esta conexión al modelo de datos.

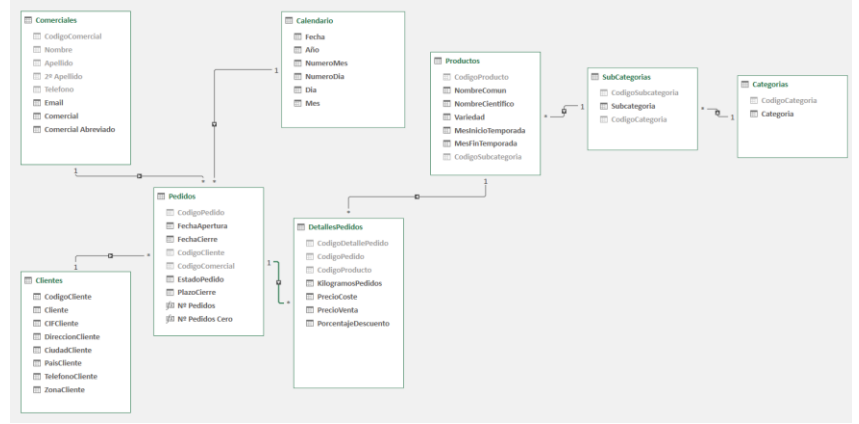

**Ilustración 23**

# <span id="page-12-0"></span>**6 Bibliografía**

[Funciones DAX | Interactive Chaos](https://interactivechaos.com/es/recursos-educativos/funciones-dax) [Escenarios DAX | Interactive Chaos](https://interactivechaos.com/es/recursos-educativos/escenarios-dax) [Obtener los clientes que no me realizan pedidos usando DAX y Tablas Dinámicas. -](https://www.youtube.com/watch?v=1IIjnAaAlrQ) YouTube [Obtener los clientes sin pedidos usando DAX y Tablas Dinámicas.](https://davidasurmendi.com/obtener-clientes-sin-pedidos-con-dax-tablas-dinamicas?reload=647058) – David Asurmendi